## **Impression et reconstitution du patron**

Vous retrouverez dans ce midi guide les instructions pour imprimer et reconstituer votre patron.

## **Impression du patron**

Après avoir enregistré votre patron sur votre ordinateur, ouvrez-le à l'aide du logiciel **Adobe**  Acrobat Reader. Assurez-vous d'avoir la dernière version disponible (vous pouvez faire une mise à jour gratuitement sur le site officiel à cette adresse : https://get2.adobe.com/fr/reader/).

Demandez à imprimer votre document et lorsque la boîte de dialogue s'affiche, paramétrez votre imprimante sur **Taille réelle** (ou de manière équivalente « échelle à 100% ») :

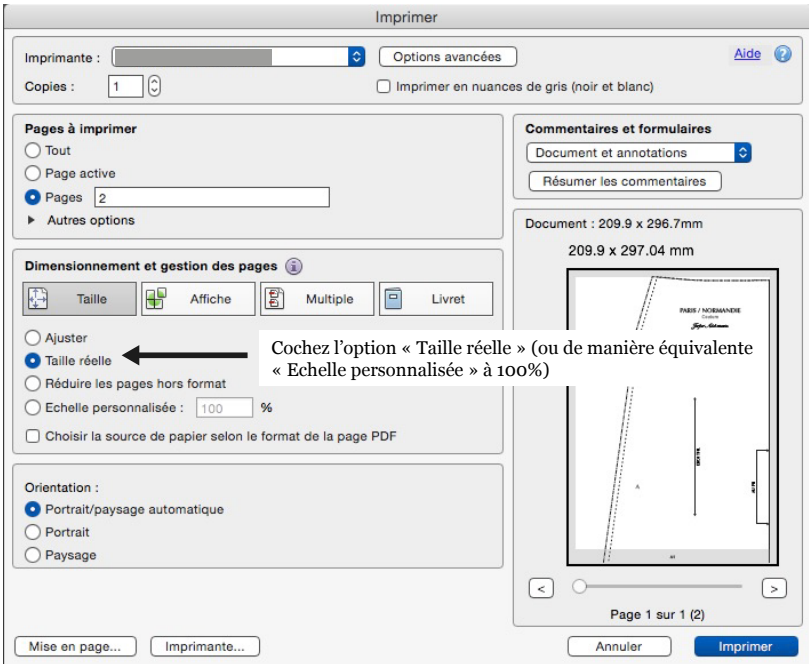

Dans un premier temps, **n'imprimez que la page 1**: vous trouverez en haut de la première page le carré de contrôle ci-dessous qui vous permettra de vérifier le réglage de votre imprimante.

> **Carré de contrôle** Ce carré doit mesurer **5cm x 5cm**

**Mesurez le carré de contrôle** et vérifiez qu'il mesure bien 5 cm x 5 cm. Si les dimensions sont exactes, vous pouvez imprimer le reste du patron. Dans le cas contraire, vérifiez vos paramètres d'impression et refaites le test.

## **Assemblage du patron**

Sur la première page du patron, vous trouverez **une miniature** qui vous indique le shéma des pages à assembler :

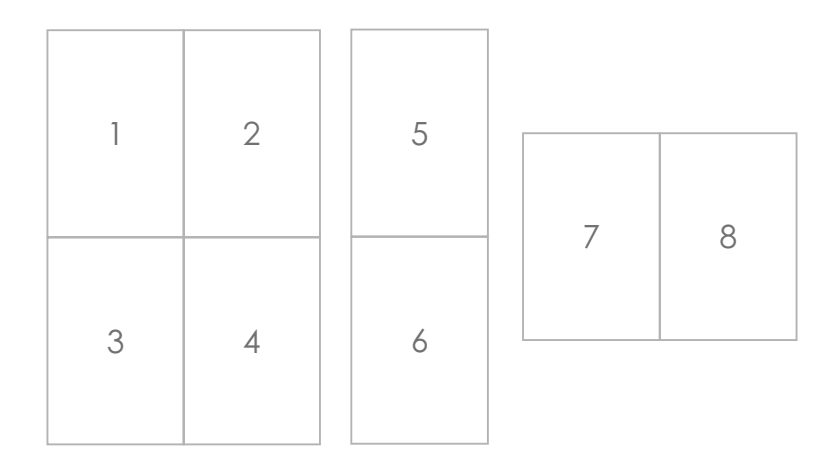

**Découpez** les marges situées en haut et à gauche du cadre sur les pages qui le nécessitent :

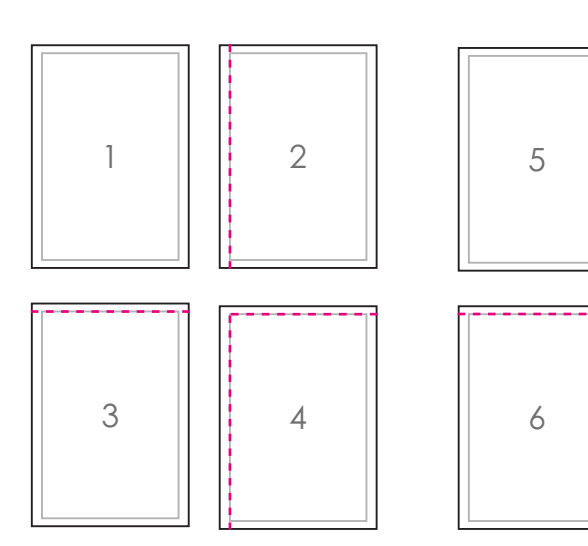

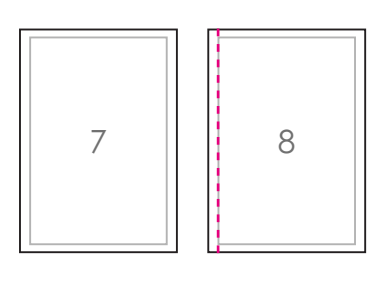

**Scotchez** les feuilles bord à bord en aligant les repères :

 5 6 

**Les marges de couture sont comprises, vous pouvez découper votre patron !**